# Manual acord d'estudis: Programes d'intercanvis

Facultat d'Economia i Empresa

Erasmus+

UAB Universitat Autònoma de Barcelona

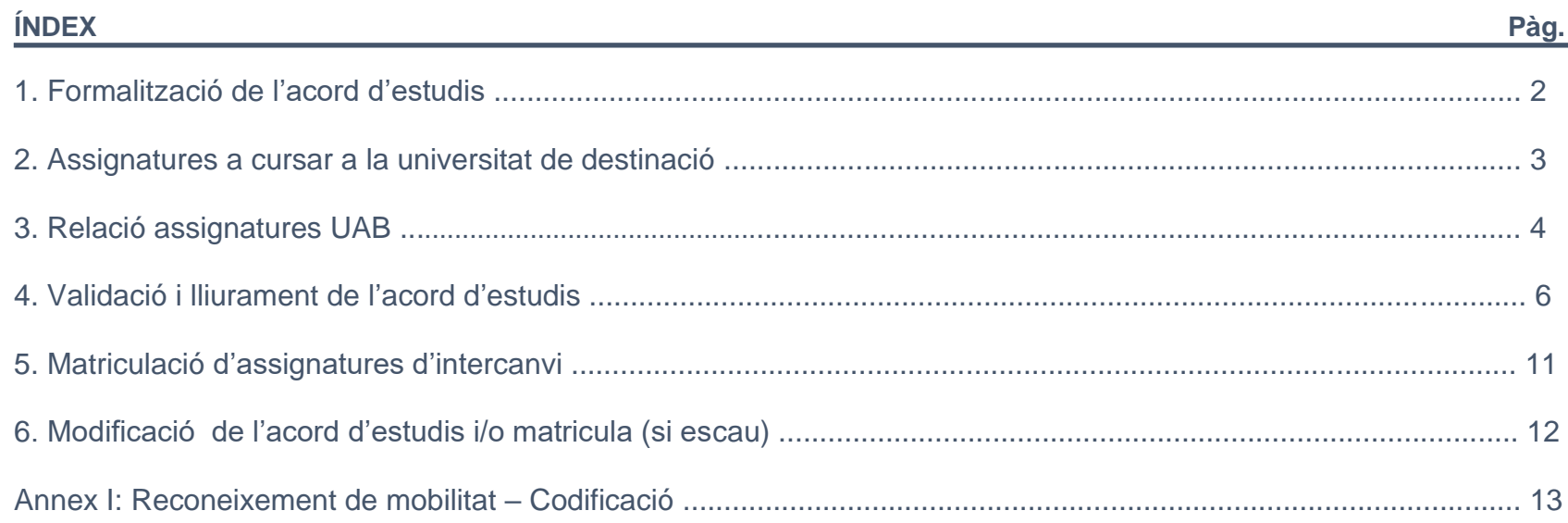

# <span id="page-1-0"></span>**1. Formalització de l'acord d'estudis**

L'**acord d'estudis** ("Learning Agreement") és el document en el qual el coordinador/a d'intercanvi i l'alumne/a acorden les assignatures que es cursaran a la universitat de destinació i la seva equiparació amb les assignatures matriculades a la UAB, per això és imprescindible acordar-ho amb el coordinador/a abans de marxar.

Això implica un compromís per a les dues parts: l'alumne es compromet a cursar unes determinades assignatures a la universitat de destinació i, per la seva banda, el coordinador/a s'obliga a equiparar-les per unes determinades assignatures de la UAB.

L'estudiant prèviament, haurà de cercar tota la informació relativa a les assignatures que cursarà a la universitat de destinació: CODI, NOM, CRÈDITS I CONTINGUTS. Posteriorment, l'estudiant haurà d'introduir la proposta d'acord d'estudis a l'aplicatiu SIA segons us detallem a continuació:

En primer lloc cal accedir a [http://sia.uab.cat,](http://sia.uab.cat/) a l'enllaç "Consulta sol·licituds d'intercanvi OUT".

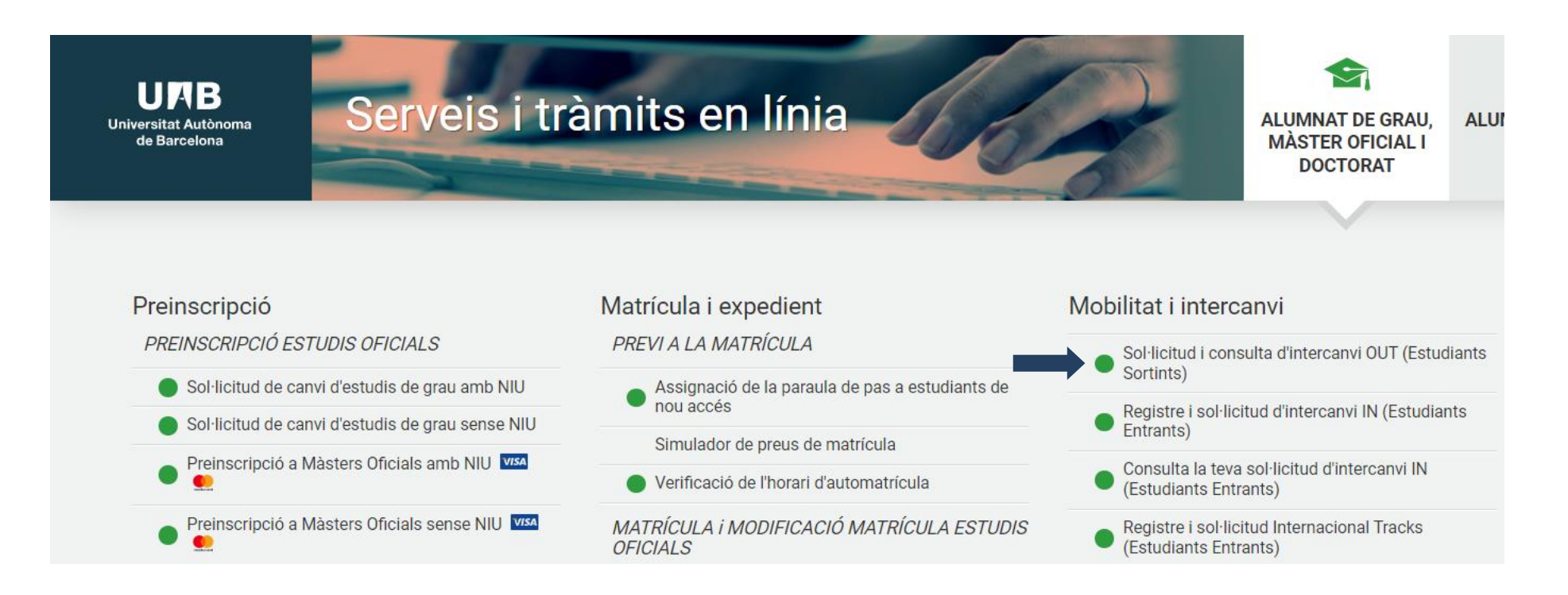

## Des de l'àrea personal de mobilitat accedireu a **l'acord d'estudis**:

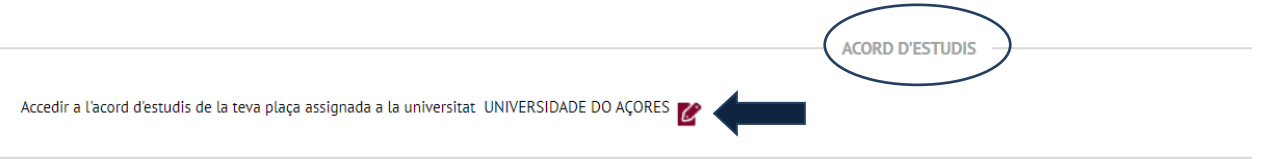

## <span id="page-2-0"></span>**2. Assignatures a cursar a la universitat de destinació**

Trobareu diverses pantalles, la primera serà per **informar les assignatures** que voleu cursar a destinació, heu d'omplir els camps indicats: Cada cop que doneu d'alta una assignatura cal **gravar**, (veure exemple d'alta d'assignatures de destinació a la imatge).

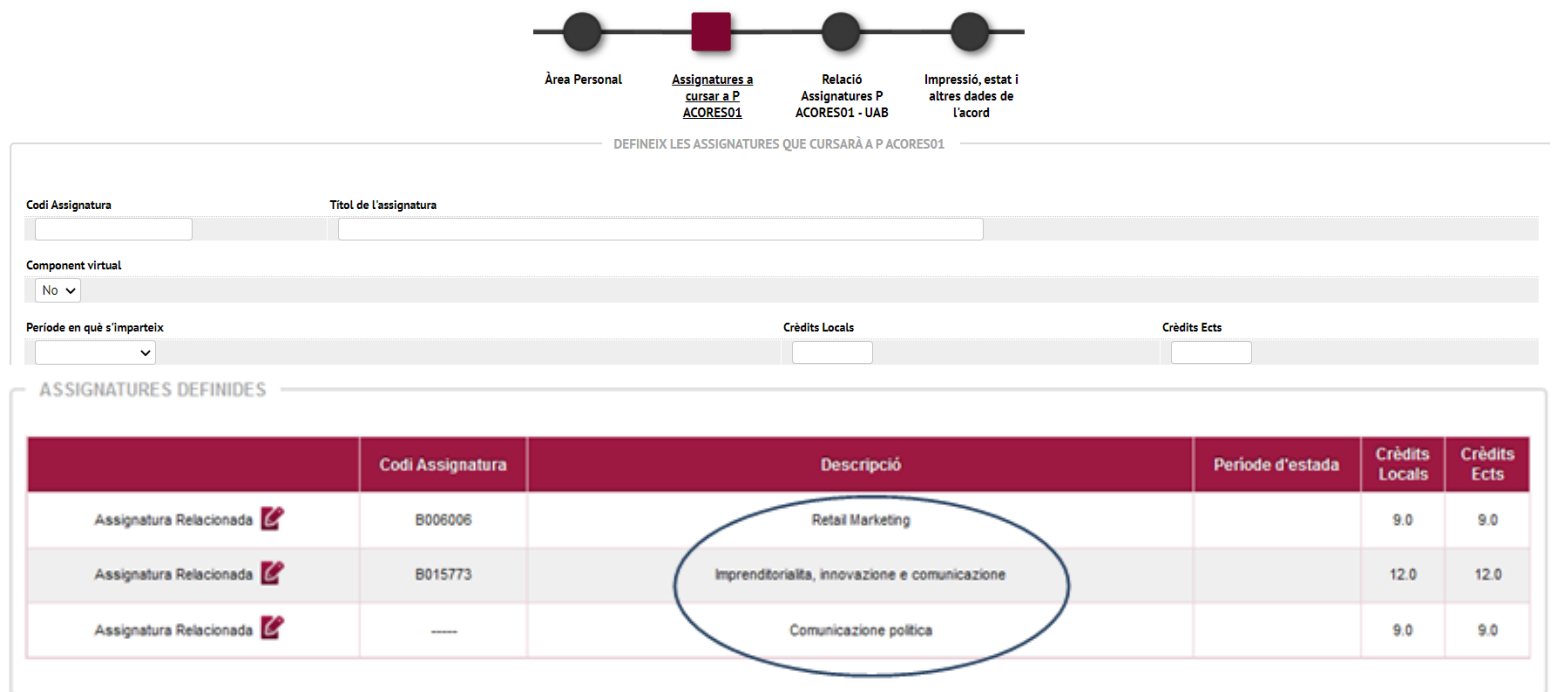

Un cop introduïdes totes les assignatures que farem a destinació, passarem a la següent pantalla, **"Relació Assignatures Universitat Destinació – UAB"**.

<span id="page-3-0"></span>En aquesta pantalla cal relacionar les assignatures que es faran a destinació amb les assignatures UAB que es volen reconèixer. El sistema accepta diferents combinacions, per exemple:

- 1 assignatura de destinació per 1 de la UAB
- 2 de destinació per 1 de la UAB
- 1 de destinació per 2 de la UAB
- Etc.
- **IMPORTANT**: En el cas dels reconeixements de mobilitat (que veureu més endavant i a l'Annex I) només està permès: 1 assignatura destinació per 1 de la UAB

En establir les relacions d'assignatures hi ha d'haver una semblança tant amb el contingut de les assignatures com amb la càrrega lectiva (nombre de crèdits), encara que aquest fet haurà de ser validat posteriorment pel coordinador d'intercanvis.

Al quadre de l'esquerra es poden veure les assignatures de la universitat de destinació que s'han introduït (veure imatge sota), i a la dreta les assignatures de la UAB que l'estudiant pot seleccionar.

Cal tenir en compte també que existeix la figura dels **reconeixements de mobilitat** (RM) previ acord amb el coordinador/a d'intercanvis, que computen com a crèdits optatius de quart curs**.** S'utilitzen per relacionar assignatures de la universitat de destinació, quan no hi ha possibilitat d'equivalència amb les del pla d'estudis o per altres motius d'interès acadèmic, amb un **màxim de 30 crèdits, sense sobrepassar el total de crèdits optatius que marqui el pla d'estudis, incloent els aprovats fins el moment segons l'expedient de l'alumne**.

Com es veu a la imatge, marcarem les assignatures a relacionar i gravarem. Cada cop que gravem, a la part inferior de la pàgina es genera un registre amb la combinació creada.

**Molt important**: S'ha de **gravar per separat** cada una de les relacions que es fan. Per tant, s'han de fer tantes gravacions com relacions es facin, en cas contrari, el document quedaria incorrecte si es grava una sola vegada en finalitzar l'entrada de totes les assignatures (veure imatge).

## **Requisits de les assignatures de la UAB per poder ser incloses a l'acord d'estudis**

Per garantir que les assignatures incloses a l'acord d'estudis puguin ser matriculables i posteriorment avaluables, han de **reunir obligatòriament** els següents requisits, en cas contrari, s'haurà de buscar una altra alternativa o fer ús de la figura de RM si és viable que els crèdits computin com optatius de quart curs.

- 1. Formar part del pla d'estudis del grau que cursa l'alumne.
- 2. Formar part del pla docent del curs acadèmic en el qual es realitzarà l'intercanvi. Caldrà consultar els horaris [publicats](https://www.uab.cat/web/estudiar/graus/oferta-de-graus/horaris-i-aules-curs-2022-2023-1345693121190.html) de l'any en questió per verificar-lo.
- 3. No sobrepassar els 30 crèdits de RM o el límit màxim que marqui el pla d'estudis i l'expedient de l'alumne pel que fa al total de crèdits optatius.

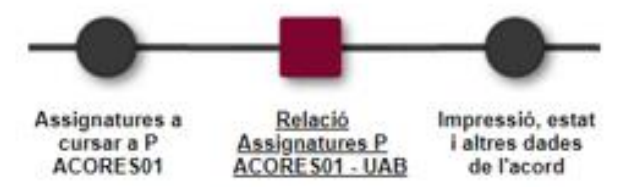

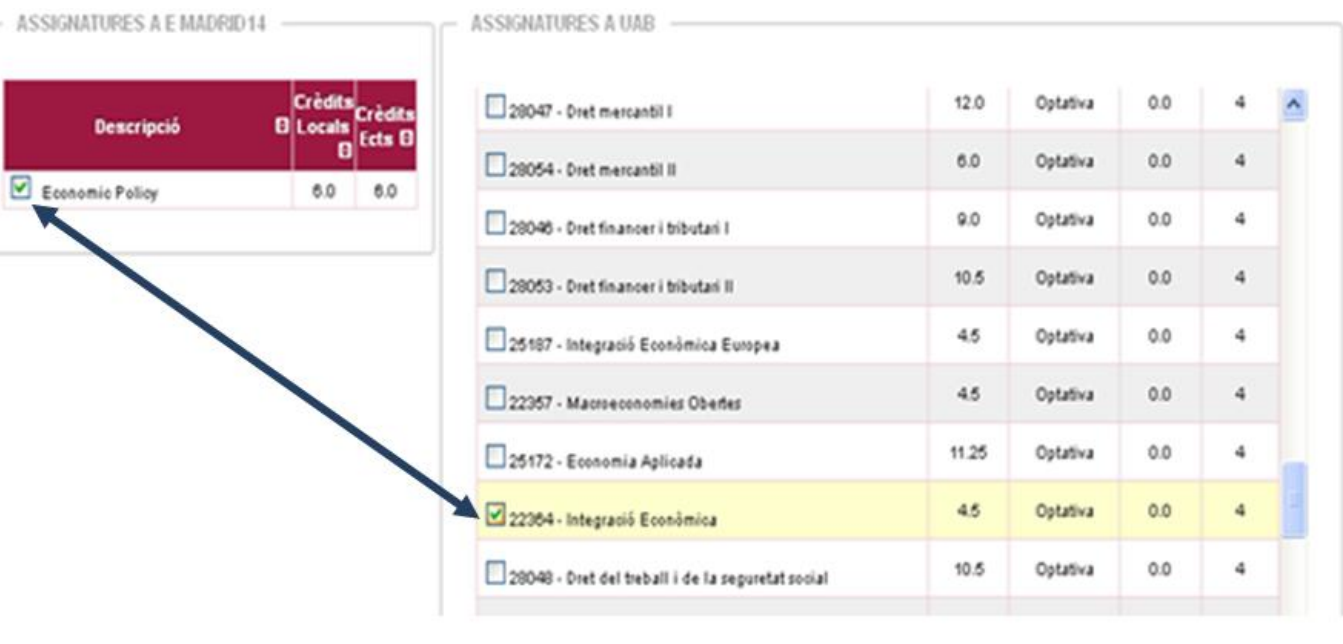

 $\boxed{m}$  Gravar

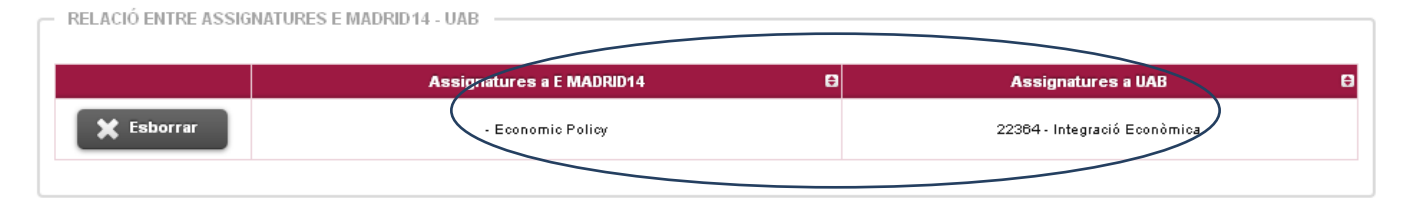

# <span id="page-5-0"></span>**4. Validació i lliurament de l'acord d'estudis**

Ara passem a la següent pantalla "**Impressió, estat i altres dades de l'acord**". S'han d'introduir obligatòriament les següents dades:

- Nivell de l'idioma que l'alumne ha certificat en el moment de la sol·licitud de la plaça d'intercanvi.
- Dates previstes d'inici i finalització de l'intercanvi
- Pàgina web on està el catàleg de cursos de la universitat de destinació

Una vegada introduïdes les dades, cal **gravar i avisar per email al coordinador/a, adjuntant la versió UAB de l'acord, que heu iniciat el procés en**  sigma. A partir d'aquest moment, l'acord queda en espera fins que el coordinador o la coordinadora ho validi o us indiqui si cal fer canvis.

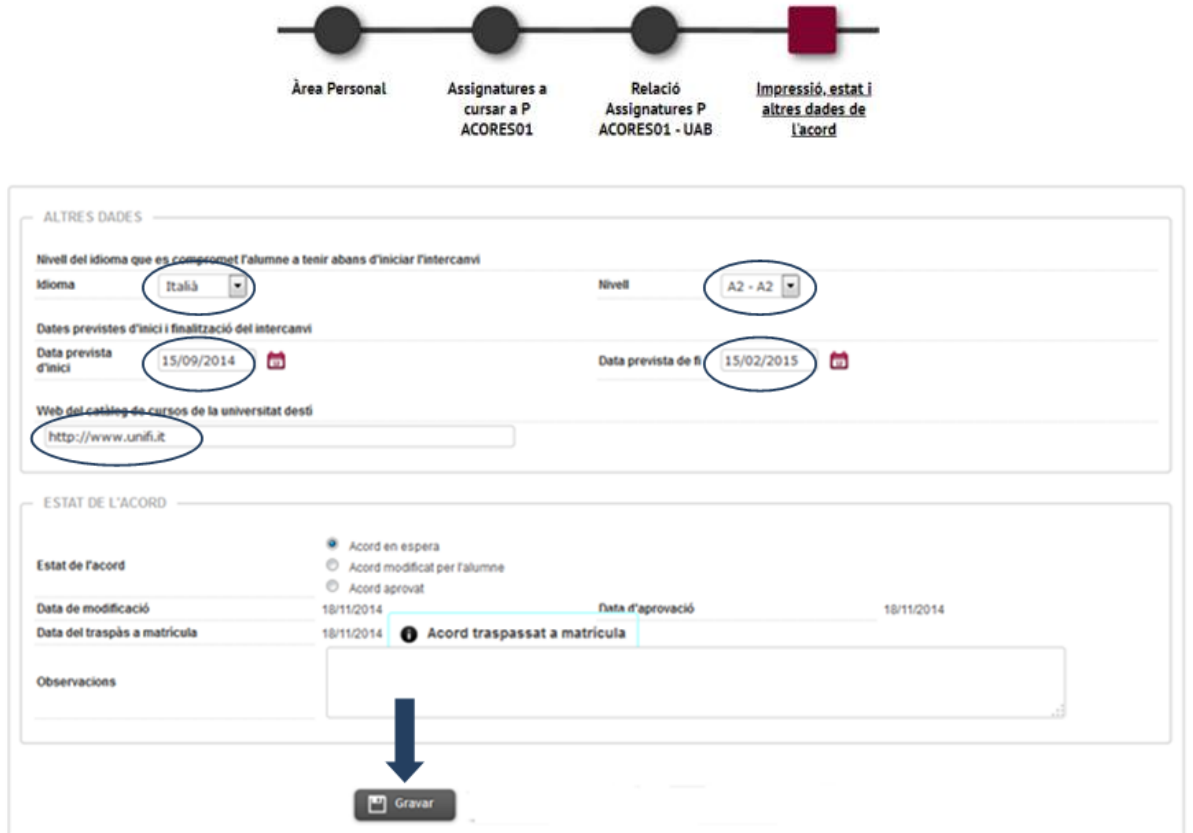

Si la configuració de les assignatures és correcte, el coordinador o la coordinadora validarà l'acord i veureu que l'estat s'actualitza a **Acord Validat.**

Si la configuració no fos correcte, es poden fer tantes modificacions com siguin necessàries fins que finalment es validi la configuració definitiva. La versió que es guardi a partir d'aquí, quedarà com a **proposta inicial** abans de l'estada d'intercanvis.

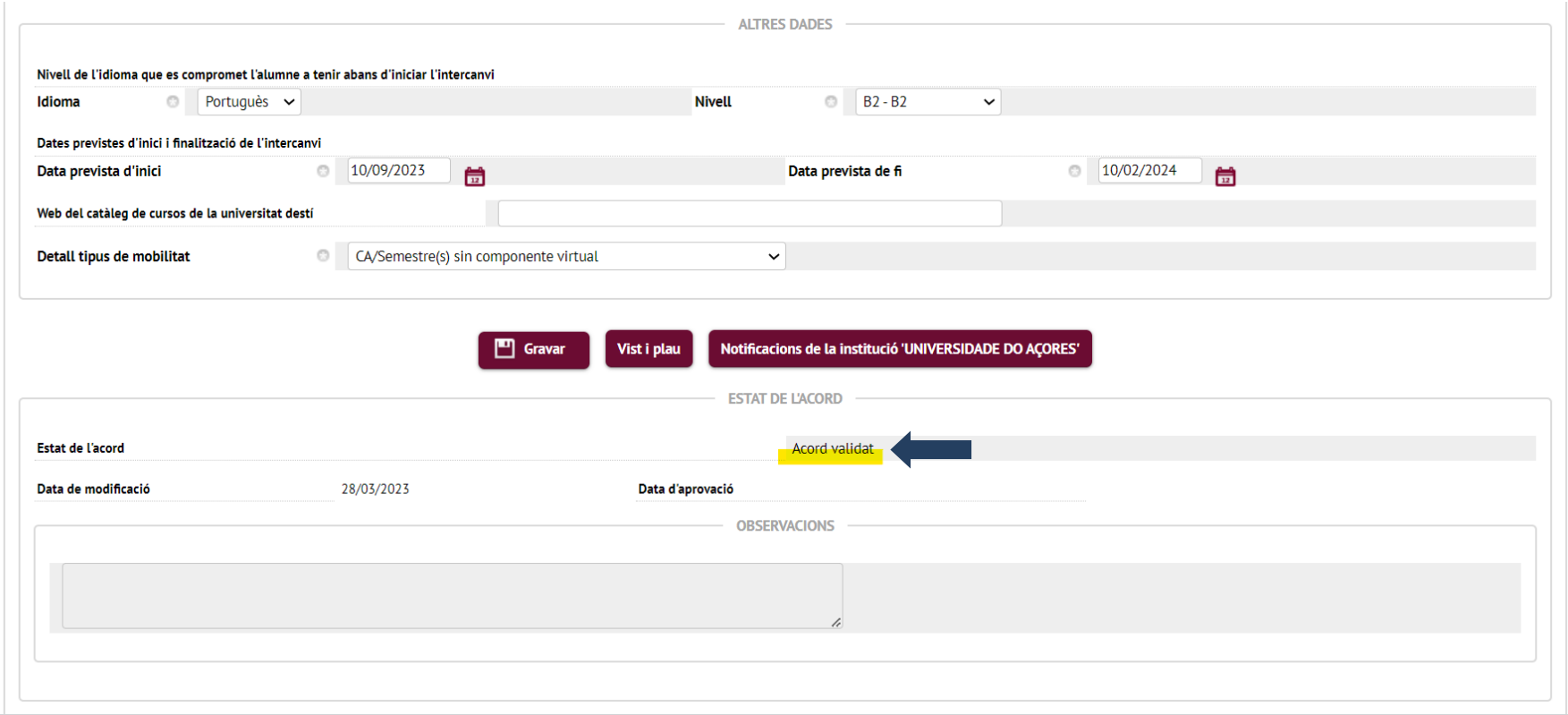

Amb la configuració definitiva, haureu de donar el vistiplau (confirmació de l'alumne). A partir d'aquest moment no es podran fer més modificacions. Un cop donat el vistiplau de l'alumne, quedarà en estat pendent del vistiplau del coordinador o de la coordinadora.

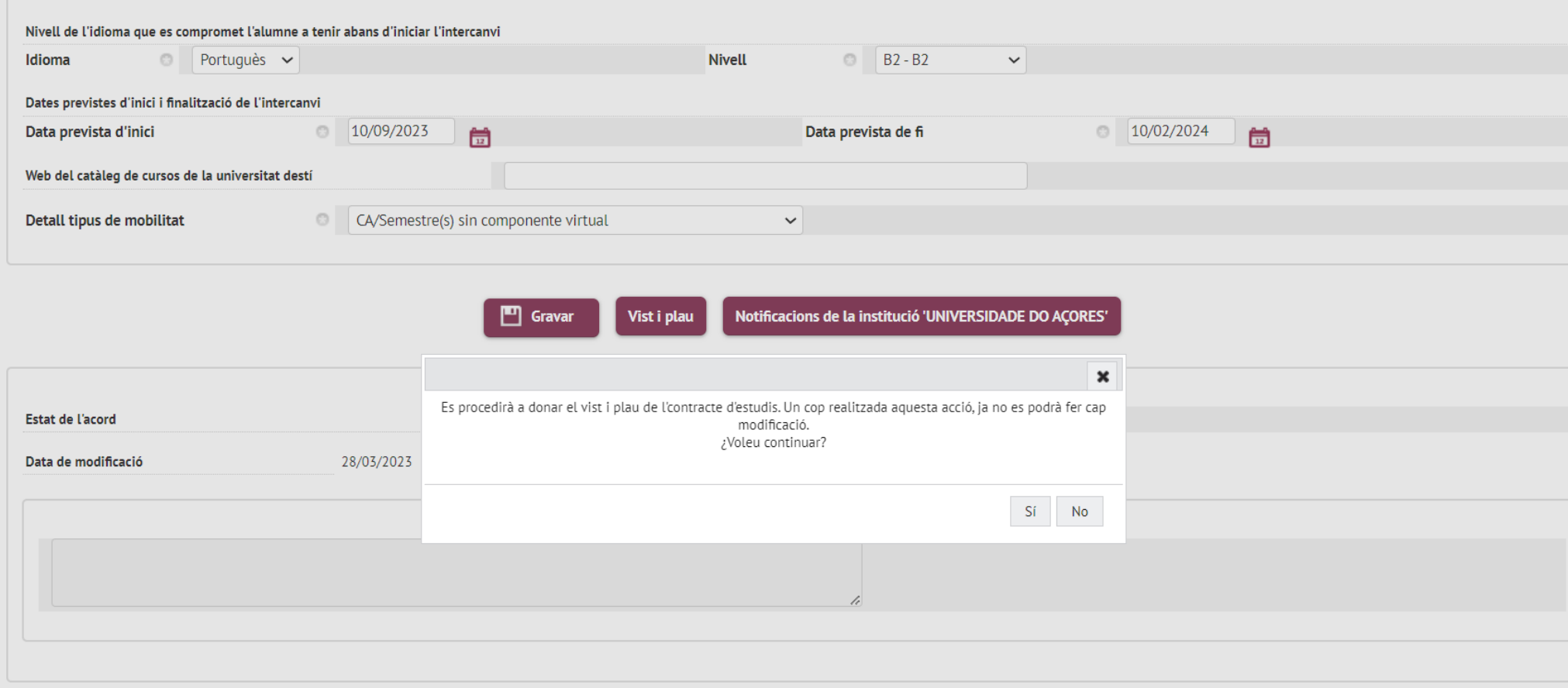

El coordinador o coordinadora donarà el seu vistiplau, gravarà l'acord d'estudis i l'enviarà a la universitat de destinació. A partir d'aquí l'acord resta formalitzat per part de la UAB i en espera de la resposta de destinació. En aquest moment també podreu obtenir el document en PDF amb els botons d'impressió, si el necessiteu.

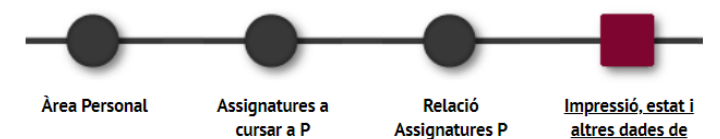

ACORES01

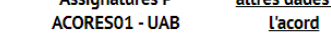

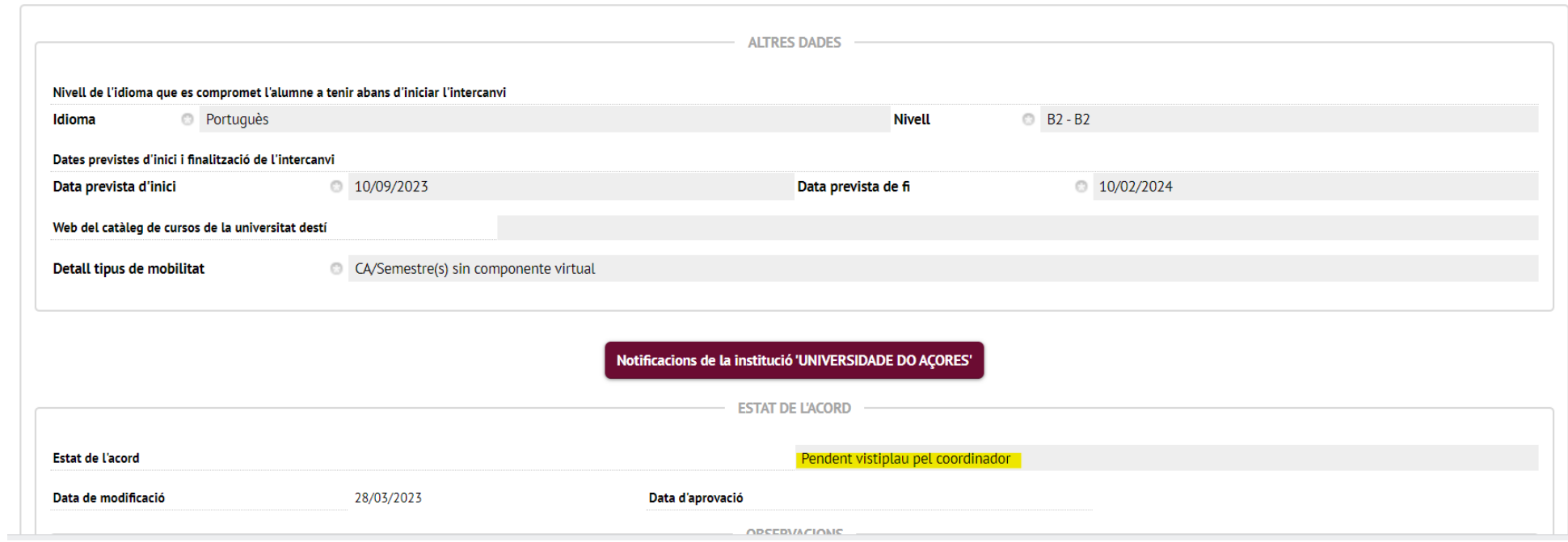

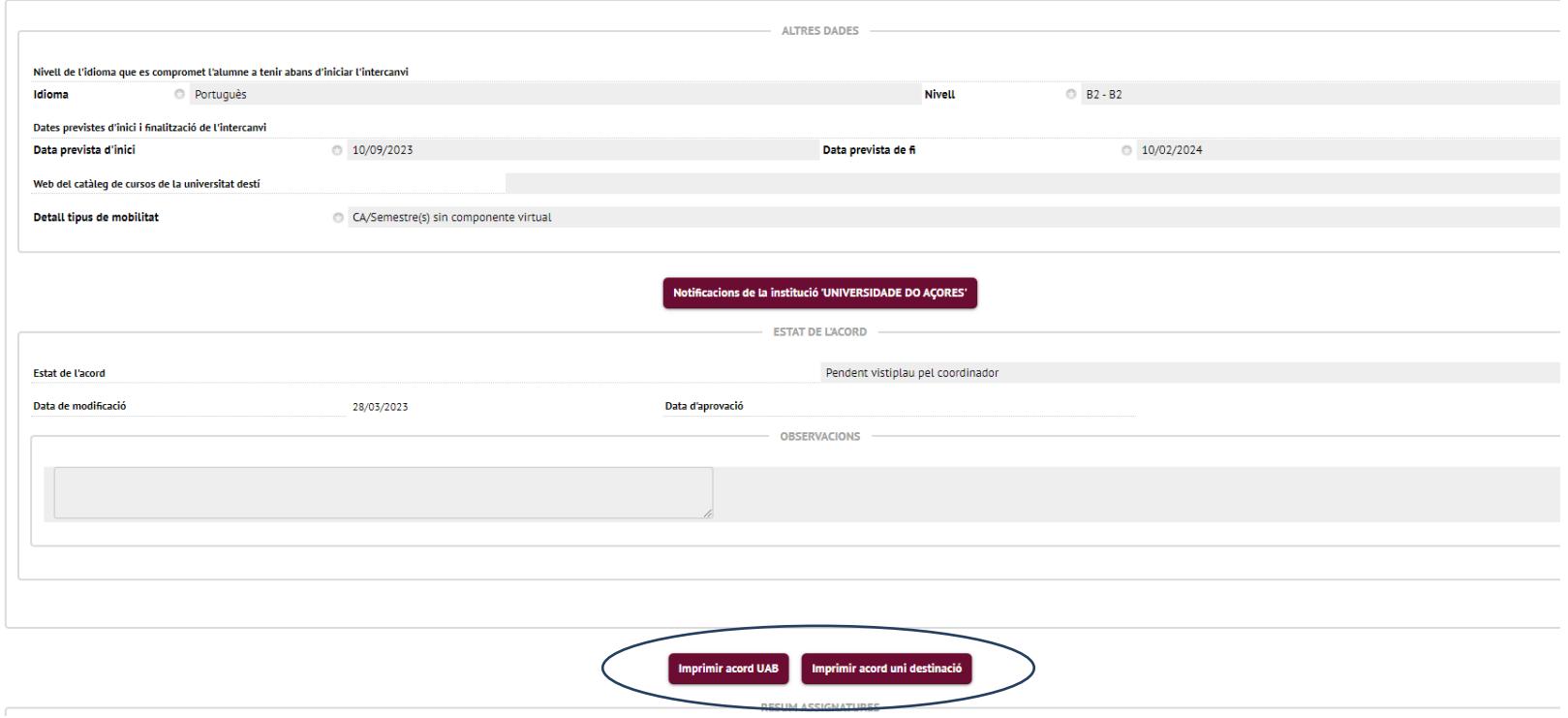

En aquesta fase del procés hem de tenir en compte **dues casuístiques:**

- 1. **Que la universitat de destinació estigui connectada a EWP**. De ser així el coordinador o coordinadora enviarà l'acord a la universitat. Només caldrà esperar la resposta. Ho podreu veure a través del botó "**Notificacions de la institució**". Podria ser que us demanin algun tipus de modificació. En aquest cas, podreu fer-les i **haureu de repetir el procés que heu vist fins ara.**
- 2. **Que la universitat de destinació no estigui connectada a EWP**. En aquest cas, heu de seguir el procés fins que el coordinador us validi l'acord i després contactaran amb vosaltres des de l'Oficina d'Intercanvis de la Facultat per indicar-vos com procedir a continuació.

# <span id="page-10-0"></span>**5. Matriculació d'assignatures d'intercanvi**

Una vegada l'acord d'estudis estigui validat, les assignatures que es faran durant l'estada d'intercanvi ja estan preparades per a ser matriculades. Per aquest motiu **és molt important tenir formalitzat l'acord d'estudis abans del període oficial de matrícula**.

El procediment és l'habitual mitjançant l'automatrícula, amb la **particularitat**, que en validar l'acord d'estudis es crea una **pestanya nova, anomenada "Programa d'Intercanvi"** (veure imatge), que conté les assignatures que contempla l'acord d'estudis. Per tant, és **molt important** que en el moment de la matrícula, les assignatures es marquin dins d'aquesta pestanya i no a les altres que feu servir per assignatures que no són d'intercanvis:

- **Estades d'intercanvis de curs acadèmic complet**: Es matriculen la totalitat de les assignatures dins de la pestanya d'intercanvis.
- **Estades semestrals**: Només matricular dins de la pestanya d'intercanvis el que es cursi fora de la UAB, la resta a les pestanyes habituals.

De no fer-ho correctament, si les assignatures d'intercanvi es matriculen fora de la pestanya d'intercanvi, no comptarien dins del programa i tindríeu problemes en l'avaluació i reconeixement posterior a la tornada, quedarien qualificades com "No avaluable" perquè el sistema interpretaria que s'han fet a la UAB.

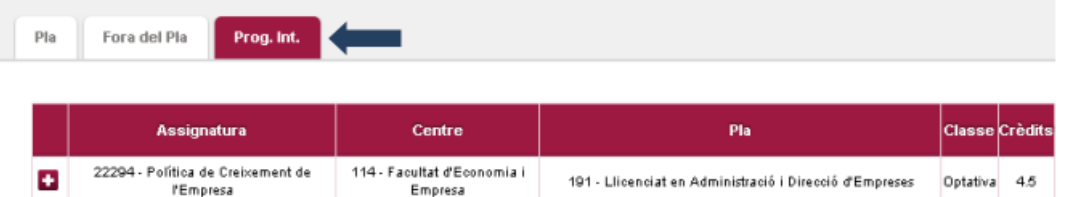

#### **Assignatures suspeses**

En el cas que no pugueu reconèixer al LA alguna assignatura suspesa de l'any anterior, perquè no hi trobeu correspondència a la universitat de destinació i corroborat prèviament pel vostre coordinador, existeix la possibilitat de no matricular aquestes assignatures durant el curs de l'intercanvi. Cal demanarho a l'Oficina d'Intercanvis un parell de dies abans de la matrícula, en cas contrari el sistema no us deixarà formalitzar la vostra matrícula per incompliment de la normativa acadèmica.

#### **Assegurança complementària de mobilitat**

En formalitzar la matrícula com a estudiant d'intercanvi, haureu de contractar **l'assegurança complementària de mobilitat** que consisteix en una assegurança d'assistència de viatge que cobreix despeses mèdiques per malaltia o accident (consulteu més detalls sobre aquest tema a la secció "Abans de marxar" i al dossier del vostre programa). És **obligatòria** i en el moment de la vostra matrícula al SIA haureu de marcar la casella corresponent. No confondre amb "l'assegurança complementària" que és per pràctiques en empreses**.** Trobareu tota la informació detallada sobre les cobertures d'aquesta assegurança en aquest [enllaç.](https://www.uab.cat/web/estudiar/grau/informacio-academica/asseguranca-complementaria-1345663042601.html)

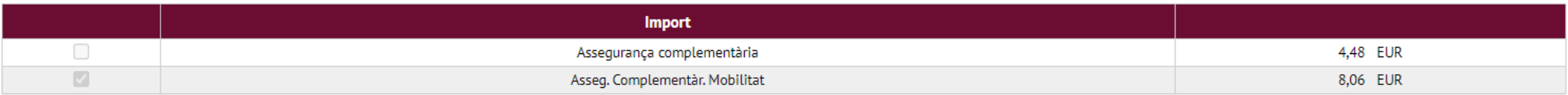

11

<span id="page-11-0"></span>**PENDENT ACTUALITZACIÓ**

# <span id="page-12-0"></span>**Reconeixement de mobilitat – Codificació i incorporació a l'acord d'estudis**

Els alumnes que per raó de no trobar assignatures equivalents en el seu pla d'estudis amb les assignatures de la universitat de destinació, o qualsevol altre motiu d'interès acadèmic, **aprovat prèviament pel coordinador d'intercanvis**, poden acollir-se a fer ús de la figura del "Reconeixement de Mobilitat" amb un **màxim de 30 crèdits** i que computarà com a **optativa de 4t curs de grau**. Per poder fer ús d'aquesta figura cal **crear el codi corresponent**.

## **Creació del codi de reconeixement de mobilitat equivalent al valor en crèdits de l'assignatura de destinació**:

- Tots els codis comencen per 150xxx
- El quart número correspon als crèdits que val l'assignatura: 1506xx (aquest codi correspon a una assignatura de 6 crèdits)
- Els últims dos números són el seqüencial de l'assignatura, és a dir, les vegades que s'agafa la mateixa quantitat de crèdits. Aquí s'ha de tenir en compte que continuem tenint el límit dels 30 crèdits.
- Per tant, el seqüencial quedaria de la següent manera:
	- 1506xx : Assignatures de 6 crèdits amb un seqüencial del 01 al 05, per tant, només podeu agafar 5 assignatures de 6 crèdits, total 30.
	- 1505xx : Assignatures de 5 crèdits amb un seqüencial del 01 al 06, per tant, només podeu agafar 6 assignatures de 5 crèdits, total 30.
	- 1504xx : El mateix però del 01 al 07.
	- $\blacksquare$  1503xx : El mateix del 01 al 10.
	- $\blacksquare$  1502xx · Fl mateix del 01 al 15.
	- $\blacksquare$  1501xx · Fl mateix del 01 al 30.

### **Valor en crèdits de l'assignatura**

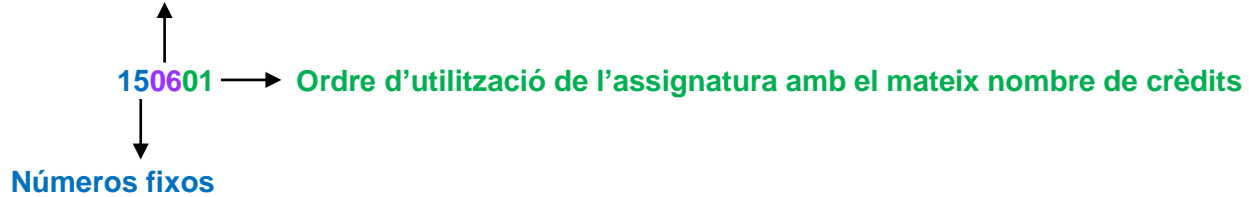

Un codi complet quedaria, per exemple: **150501**, es tractaria d'una assignatura de 5 crèdits i seria la primera que es matricula amb aquest valor. Si es necessités un altre del mateix valor de crèdits, seria 150502, etc.També es poden fer combinacions amb diferents quantitats de crèdits si així es necessita, sempre sense sobrepassar el **màxim de 30 crèdits**. Aquesta codificació **no admet decimals**. En el cas que l'assignatura a destinació tingui decimals s'haurà d'arrodonir al valor inferior pels decimals entre 0,1 i 0,5 i al superior pels valors entre 0,6 i 0,9.

## **Incorporació del Reconeixement de mobilitat a l'acord d'estudis:**

Per poder incloure aquestes assignatures a l'acord d'estudis i relacionar-les amb les de destinació, s'han de donar d'alta prèviament al quadre de la dreta que podeu veure a la imatge. Per això, sota el llistat d'assignatures de la dreta, clicarem a on posa: *aquí* (veure imatge). Si no es veu aquest missatge, s'ha de fer clic a mostrar més assignatures

1. El nom de la nova assignatura que mostra sigma per defecte és: "Reconeixement de Mobilitat", que serà substituït a l'aplicatiu SIA pel nom de l'assignatura per la qual s'equipara a la universitat de destinació tal com s'explica més endavant.

**Mostrar menys assignatures** 

2. **Molt important**: Aquesta assignatura s'haurà de matricular igual que la resta dins de la pestanya d'intercanvi.

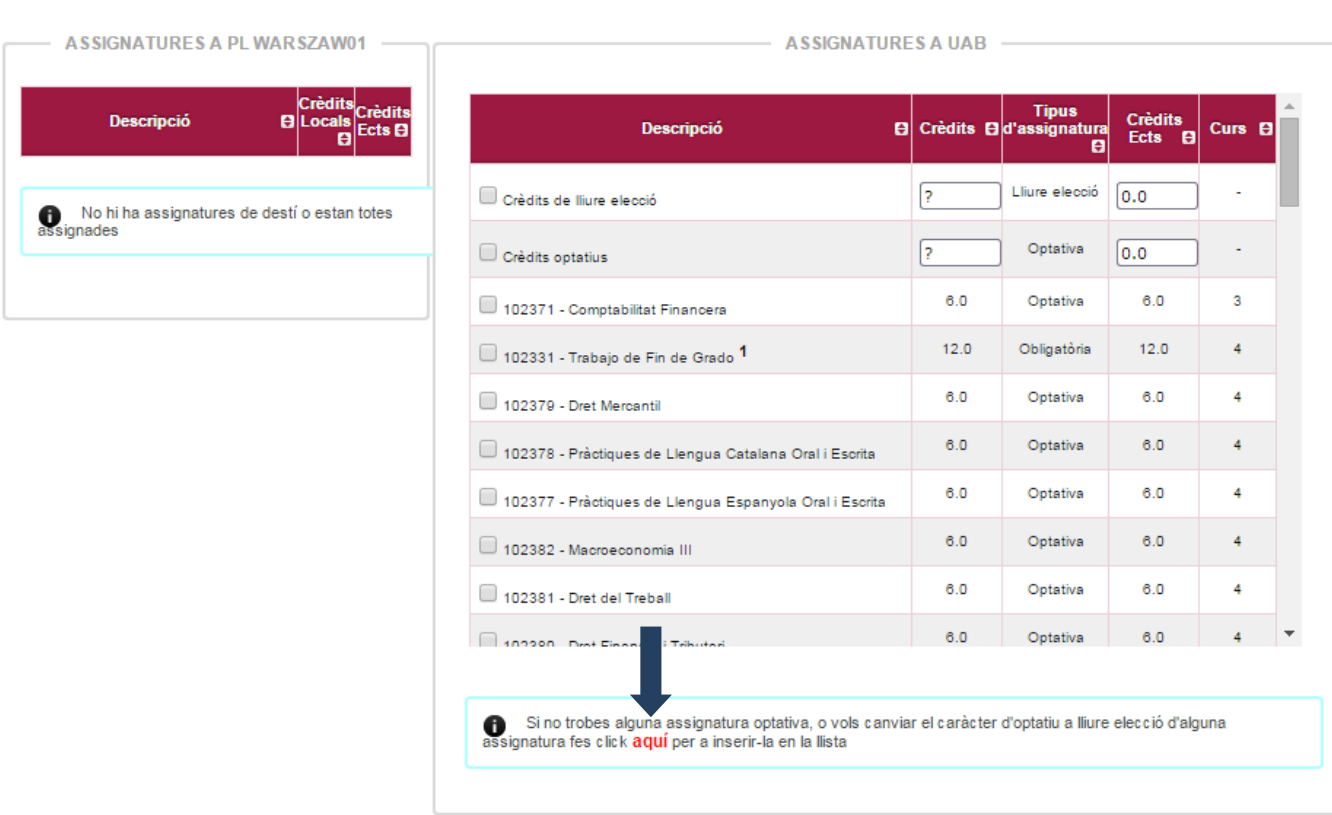

Això us portarà a un altre menú a on posareu el codi que heu decidit en funció dels crèdits que necessiteu.

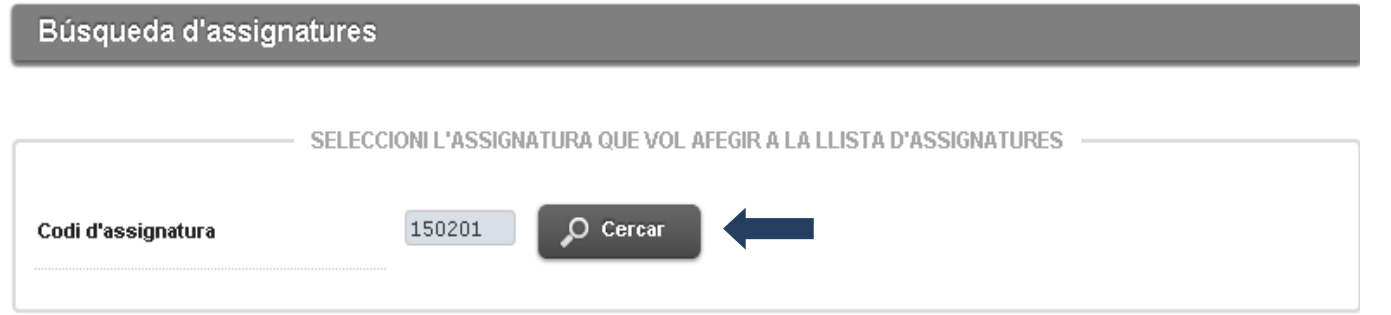

Tot seguit s'obrirà l'espai a on hem de posar el nom de l'assignatura en el **mateix idioma que a destinació,** al camp de descripció. **Important** que sigui al primer apartat anomenat **OP070 – RECONEIXEMENT DE MOBILITAT**.

Una vegada posat el nom, s'ha de clicar a la icona vermella que surt al costat del botó de "modificar" per afegir el mateix nom en els dos camps restants corresponent als altres idiomes que demana el sistema. S'ha de recordar que **no cal traduir**, encara que al sistema indiqui l'idioma, **ha de ser el mateix que a destinació en els tres apartats, per tant, repetit tres vegades en el mateix idioma** i fer clic en acceptar (veure segona imatge).

Tot seguit en cal clicar en "Inserir assignatura en la llista" i ja tindrem incorporat el reconeixement com una assignatura més dins de la llista d'assignatures amb el codi i el nom que hem definit i podrem relacionar-lo amb les assignatures de destinació.

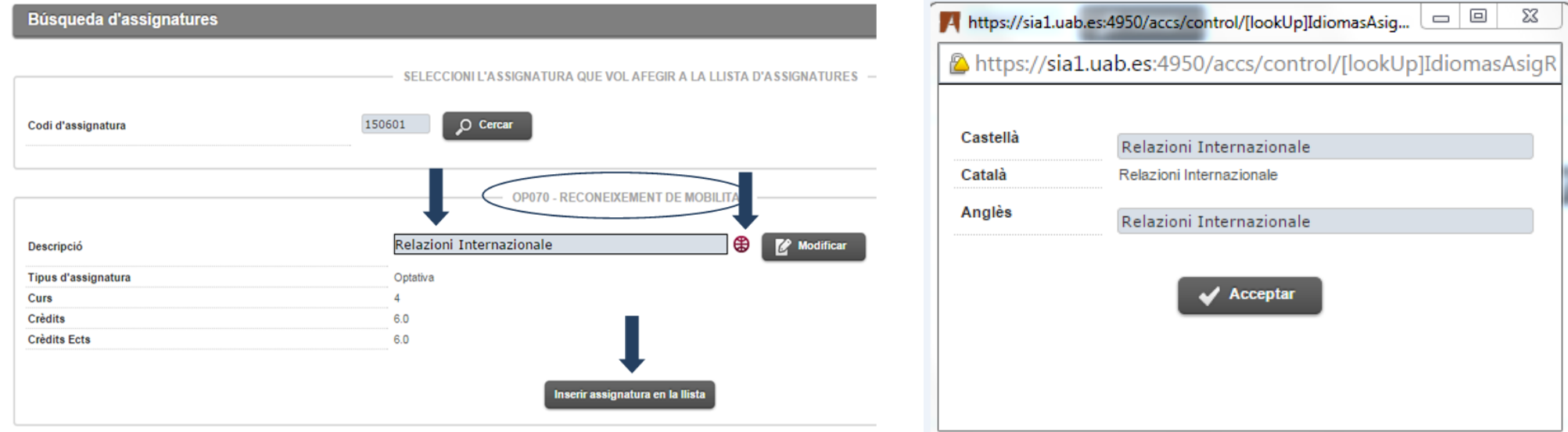

**Importan**t: A l'acord d'estudis no pot constar cap reconeixement de mobilitat relacionat amb més d'una assignatura de destí, ha de ser **1 assignatura de destinació per 1 reconeixement**, no es poden fer combinacions.

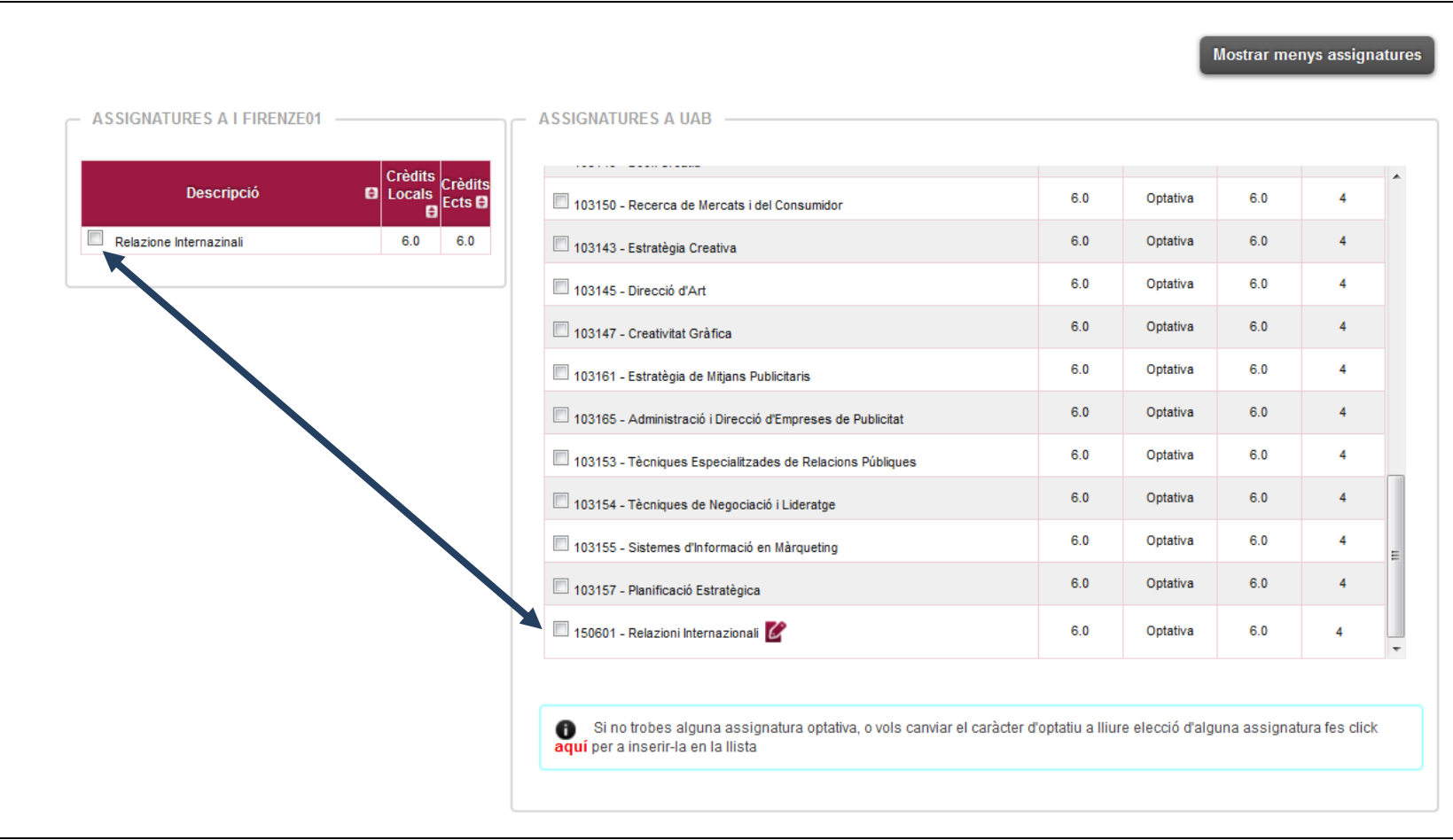